# **Дополнение к Руководству пользователя**

Снимки экранов в настоящем руководстве приведены только для иллюстрации и могут различаться в зависимости от модели.

# (Только для Innov-ís XJ1.) Основные строчки и символьные/ декоративные строчки

# Q Строчка для пришивания шнура со свободной подачей материала

Строчка C-01 (строчка для пришивания шнура со свободной подачей материала) перемещена из категории Q в категорию S, а номер строчки изменен (теперь это S-01).

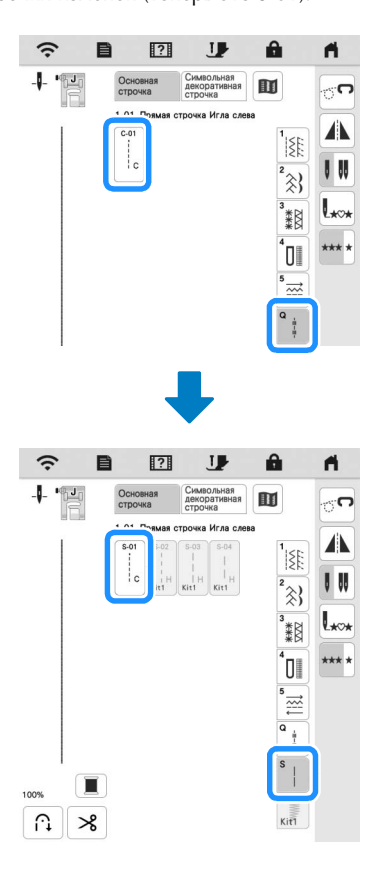

# Вышивание

# $\blacksquare$  Пяльцы

Можно использовать дополнительные магнитные пяльцы. Подробную информацию о магнитных пяльцах можно получить у официального дилера Brother.

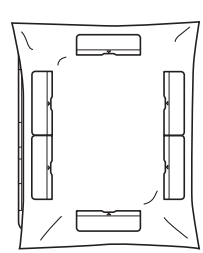

300 мм (В) × 180 мм (Ш)

# Q Автоматическое опускание прижимной лапки при вышивании

Если для параметра [Лапка для вышивания Авт. опускание] на экране настроек машины выбрано значение [ON], то в случае нажатия кнопки "Старт/Стоп" при поднятой прижимной лапке прижимная лапка автоматически опускается перед началом вышивания.

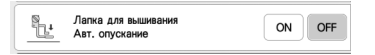

# **• Расстояние для аппликаций**

Изменился порядок действий для настройки параметра [Припуск по контуру аппликации].

**22 Напоминание** 

• В более ранних версиях параметр [Припуск по контуру аппликации] находился на экране настроек.

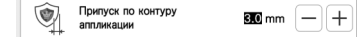

**Выполните инструкции в пункте <sup>1</sup> раздела "Создание аппликации" в Руководстве пользователя машины и выберите рисунок.**

**е Выполните инструкции в пункте • раздела "Создание аппликации" в Руководстве пользователя машины и** 

нажмите **.** 

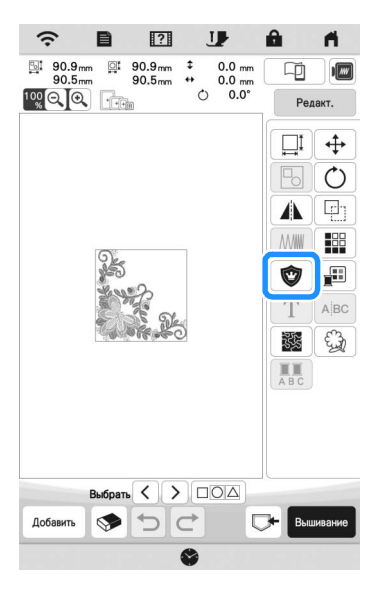

З Укажите расстояние между рисунком и контуром

OK аппликации и нажмите

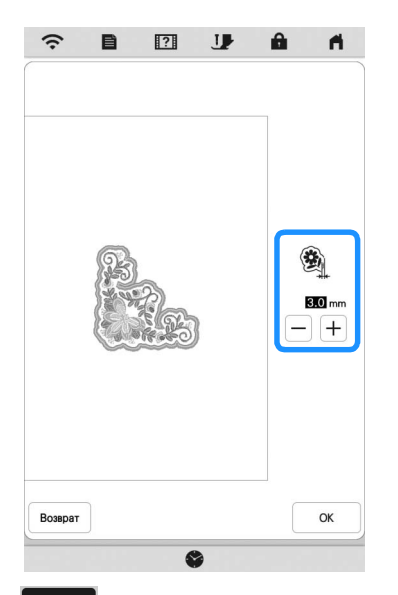

# 4 Нажмите Вышивание

**• Выполните инструкции в пункте 6 и далее в разделе** "Создание аппликации" в Руководстве пользователя машины.

# Программа "Мой дизайн-центр"

## **П**Тип строчки

Тип строчки отображается под индикатором цвета в инструменте "Линия".

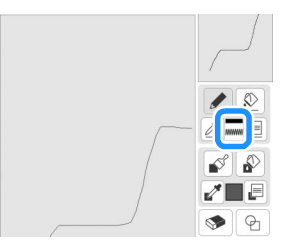

## ■ Кнопка для декоративных застилающих строчек

Изменена кнопка для декоративных застилающих строчек в разделе [Свойства области].

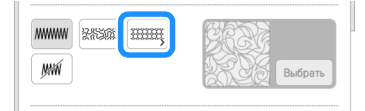

# Другие функции

# ■ Обновление с использованием подключения к беспроводной сети

Если машина подключена к беспроводной сети и подключение стабильное и надежное, файлы обновления можно загружать напрямую на машину по этой сети.

Подробнее о подключении к беспроводной сети см. в разделе "ПОДКЛЮЧЕНИЕ К БЕСПРОВОДНОЙ СЕТИ" в Руководстве пользователя машины.

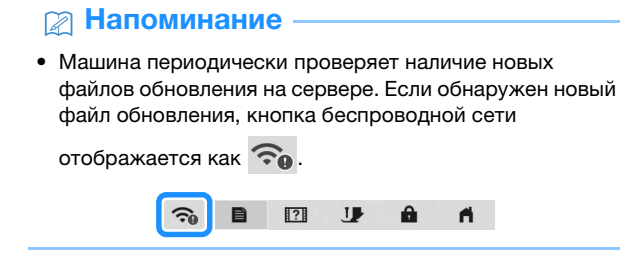

• Нажмите • для отображения [Загрузить программу обновления] на экране настроек.

#### **2** Нажмите Пуск

- Если на сервере есть новый файл обновления, машина начинает загружать этот файл обновления.
- Номера страниц экрана настроек различаются в зависимости от модели.

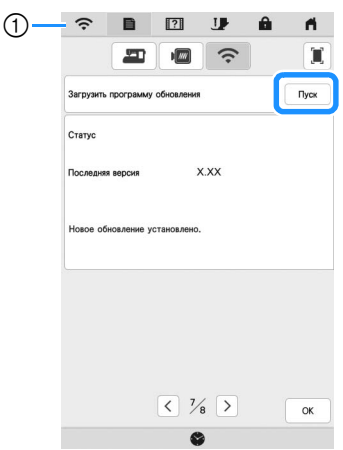

(1) Когда кнопка беспроводной сети отображается как

Пуск машина проверяет наличие нового файла обновления. Если имеется новый файл обновления, начинается загрузка.

#### ত Примечание

- Не выключайте машину до окончания загрузки.
- Пауза .<br>Для • Чтобы приостановить загрузку, нажмите

возобновления загрузки нажмите возобновить.

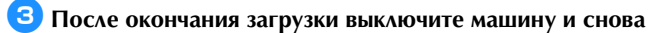

**включите машину, удерживая нажатой кнопку (Автоматическая заправка нити).**

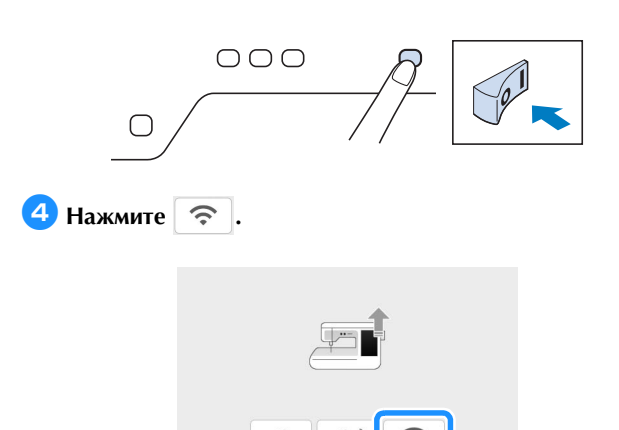

**• Нажмите**  $\boxed{3}$ <sup>агрузка</sup>, чтобы обновить программное **обеспечение машины.**

\* Не выключайте машину до окончания обновления.

# **28 Напоминание**

• Если были обновлены существующие функции или добавлены новые функции, руководства, доступные на машине, могут обновиться.

# Q Сообщение о подключении к беспроводной сети

После включения машины может появиться следующее сообщение.

Чтобы указать параметры беспроводной сети, нажмите [OK] и выполните инструкции в соответствующих пунктах (от  $\bullet$  до <sup>f</sup>) в разделе "Настройка подключения к беспроводной сети с помощью мастера" в Руководстве пользователя машины.

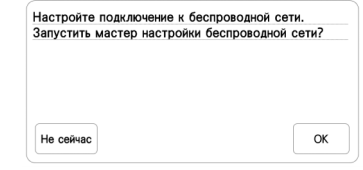

## Q Обучающие видеоролики

Некоторые обучающие видеоролики обновлены. См. раздел "Просмотр обучающих видеороликов" в Руководстве пользователя машины.

## **• Комплект**

На экране настроек добавлен пункт [KIT1]. Кнопки или вкладки для некоторых строчек или рисунков для вышивания могут быть недоступны (затенены серым цветом). Чтобы активировать [KIT1], необходимо приобрести дополнительный комплект обновления.

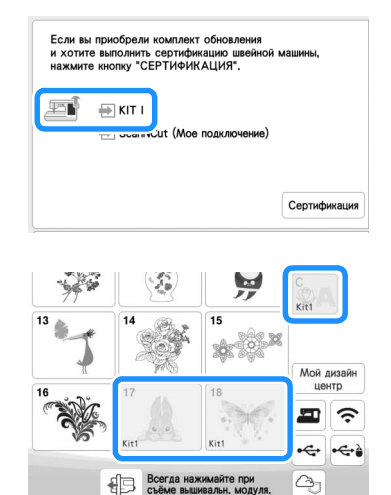

# Вышивание

## ■ Настройка натяжения нити

Если используется натяжение нити, отличное от значения по умолчанию, новая настройка сохранится после выключения и ,<br>включения машины. Эта новая настройка будет применена к любому выбранному дизайну.

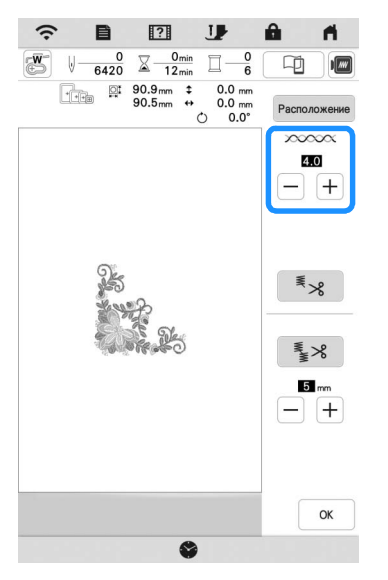

# Другие функции

## ■ Сброс настроек машины

При необходимости из памяти машины можно удалить все сохраненные данные, персонализированные настройки и информацию о сети. Перед утилизацией машины или передачей ее другому лицу обязательно восстановите настройки по умолчанию при помощи меню "Восстановить настройки по умолчанию", чтобы предотвратить доступ посторонних лиц к вашим настройкам.

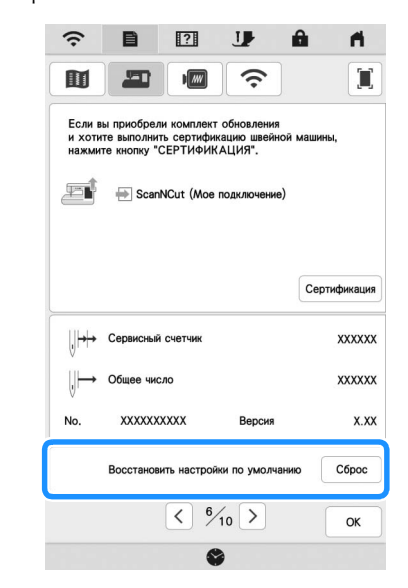

#### ■ Совместимость с приложением Artspira

Добавлены функции для приложения Artspira. С помощью этих функций можно переносить материалы, опубликованные в приложении, на вышивальную машину и использовать функции приложения для создания оригинальных проектов. Подробнее об этом приложении см. на официальном сайте. Подробнее о работе на вышивальной машине с использованием приложения см. в Кратком справочнике приложения Artspira на веб-странице поддержки Artspira (https://s.brother/csyai/).

Russian 882-W70/W80/W82 Version A